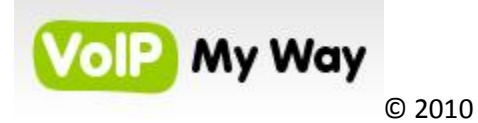

**FreePBX and Asterisk Setup**

# **By: VoIP My Way Date: 11/1/2010**

### **NAT FIX: READ MY ARTICLE HERE**

<http://www.digitaloffensive.com/2010/05/overcoming-sip-over-nat/> -------------------------------------

#### **Steps for PBX:**

#### 1. **Create trunk:**

Click on trunks and create new SIP trunk.

### GENERAL SETTINGS

1.Trunk name is whatever you want it to be

2. Caller ID is <"10\_Digit\_number">

OUTGOING SETTINGS

1. Trunk name: Same as above 2. Peer details

username=10\_Digit\_number type=peer secret=password qualify=2000 nat=no insecure=port,invite host[=sip.voipwelcome.com](http://sip.voipwelcome.com/) dtmfmode=auto context=from-trunk canreinvite=no

INCOMING SETINGS

LEAVE BLANK

### REGISTRATION

1. Register String

[10\\_Digit\\_number:password@sip.voipwelcome.com:5060/10\\_Digit\\_number](http://8475820704:00704dfe@sip.voipwelcome.com:5060/8475820704)

## Save and apply settings

\*\* Note repeat above process to allow more then 1 call in and out at same time, but change the port in the registration string by incrementing by 1 IE. 5061

----------------------------------------------------------

Step 2:

## **CREATE OUTBOUND ROUTE:**

- 1. Give the route a name
- 2. I leave Caller ID blank as it will get it from the trunk but you can set it if you want.
- 3. Use the dial pattern wizard
- a. choose 7/10
- b. Choose long distance
- c. Choose information
- d. and so on
- 4. Choose the trunk you just created
- 5 Save and apply changes

----------------------------------------------------------------

## **Create at least 1 extension:**

- 1. Create Generic SP Device
- 2. Choose extension to use (use at least 4 digit ones to avoid conflicts with built in special extensions)
- 3. Enter extension again for SIP Alias. (If you want to set a name for the extension you can, IE front desk)
- 4. Jump down to DEVICE OPTIONS
- a. Secret: make this hard as this is the number 1 way phone systems are hacked.

5. VOICEMAIL & DIRECTORY: If this is enabled the voicemail will not b accessible through my portal but that is not an issue as asterisk will mail you when you have a message as well as provides a web page to access your voicemail.

- a. enable
- b. set min 5 digit password (longer the better)
- c. set a email address
- d. Email attachment put your email address (this will send you a copy as a wav)

### 6. SAVE AND APPLY SETTIGNS

-------------------------------------------------------------------

### **CREATE INBOUND ROUTE**

- 1. Click on inbound routes
- 2. DESCRIPTION: Give it a name
- 3: DID NUMBER: 10\_Digit\_number
- 4. Skip down to SET DESTINATION
- a. use the drop down menu and choose extension. Then select the extension you jsut created.

\*\* IF YOU CREATED A IVR (digital receptionist, select that)

5. SAVE AND APPLY SETTINGS.

-----------------------------------------------------------------------

# **REGISTER A PHONE TO THE SYSTEM**

Use the extension information as well as the IP of your asterisk server to configure the phone to register

Once the phone is registered place a call.